# 引越 WEB 申請マニュアル

Moving web application manual

[1.申請の流れ](#page-1-0)

[2.途中保存・再開](#page-5-0)

[3.申請内容確認](#page-6-0)

2021.05.10 更新

## <span id="page-1-0"></span>1.申請の流れ

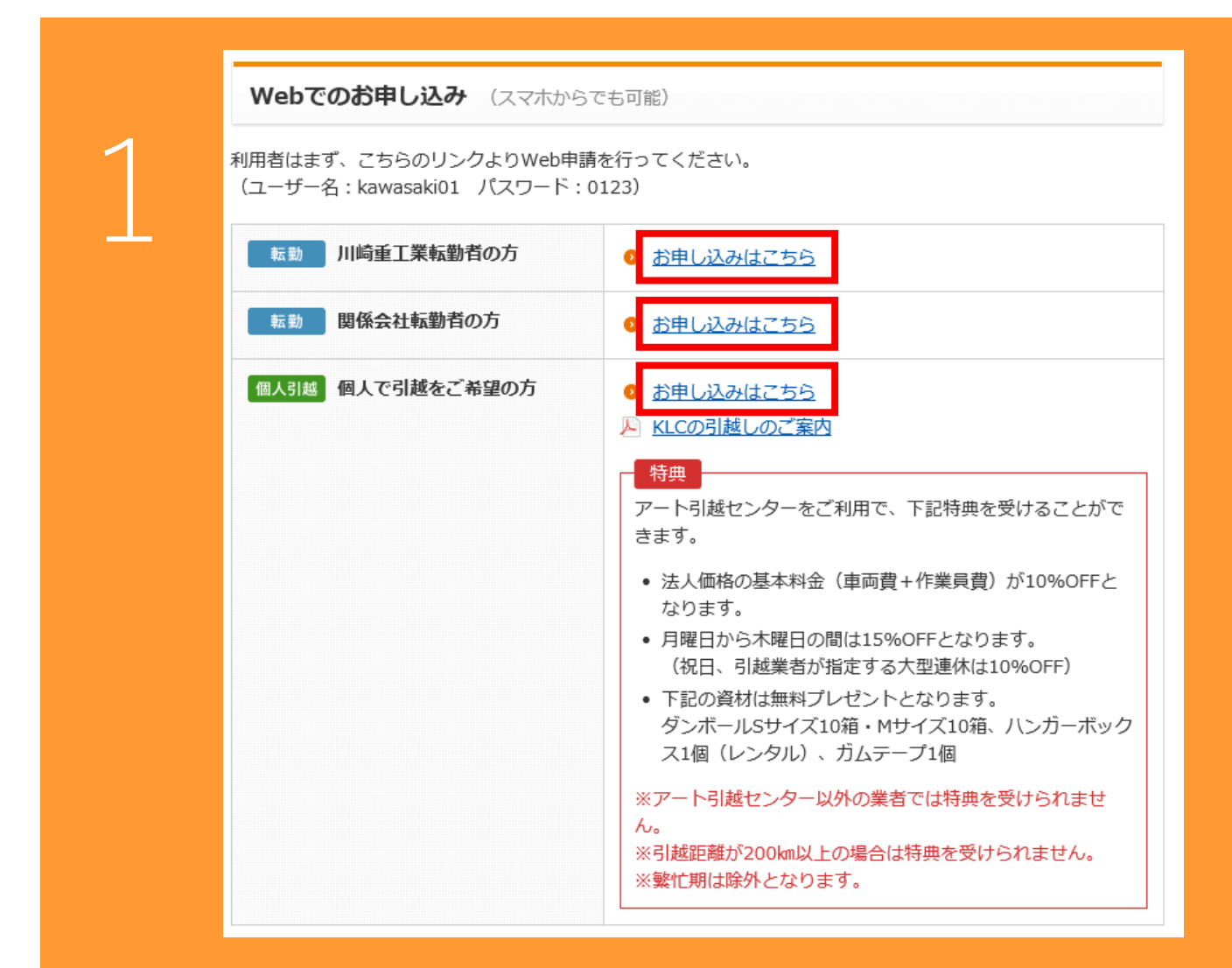

#### 該当するリンクをクリック

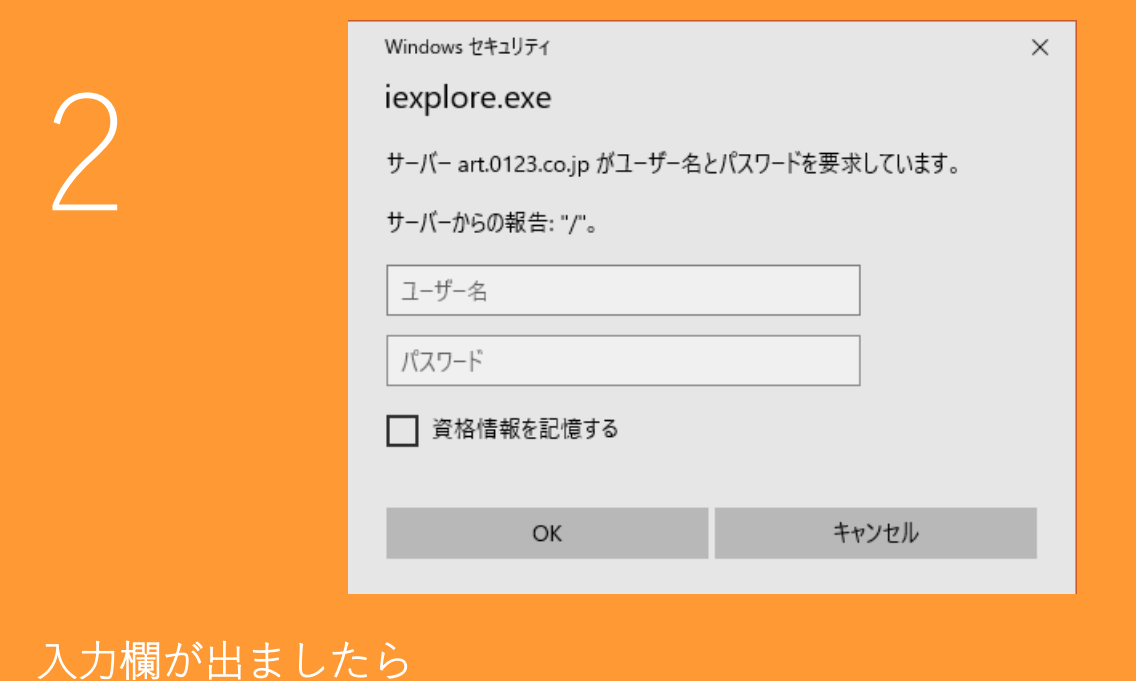

ユーザー名「kawasaki01」・パスワード「0123」をご入力ください。

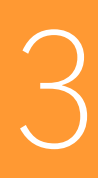

4

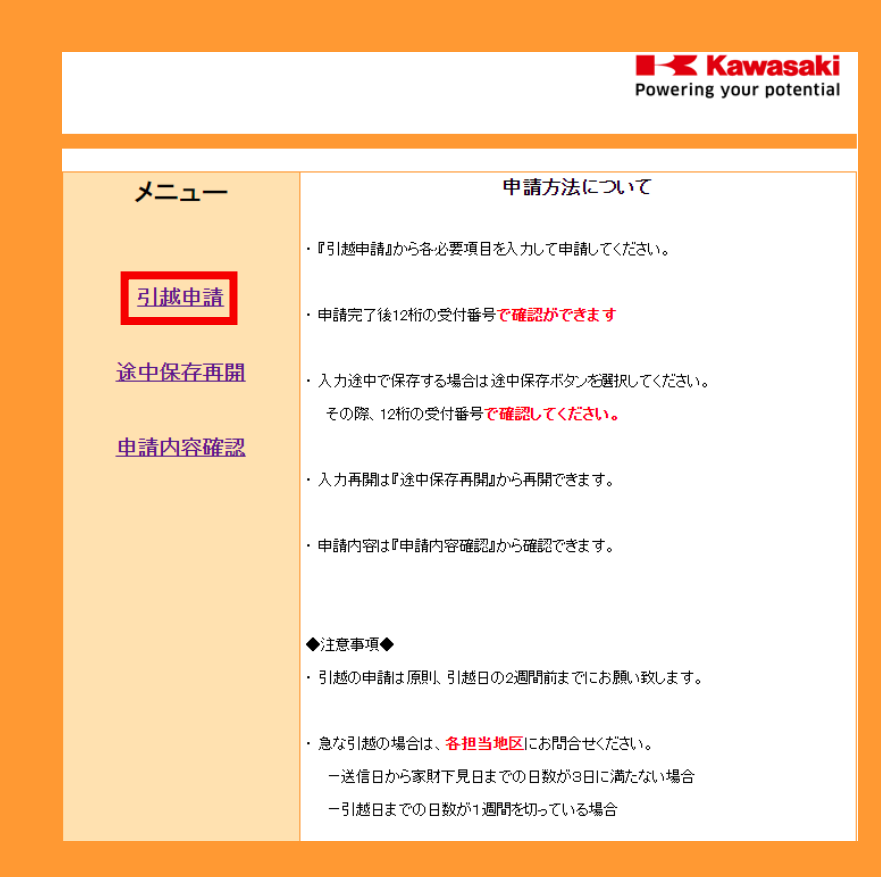

#### 引越申請をクリックし、申請画面にて必要事項を記入してください。

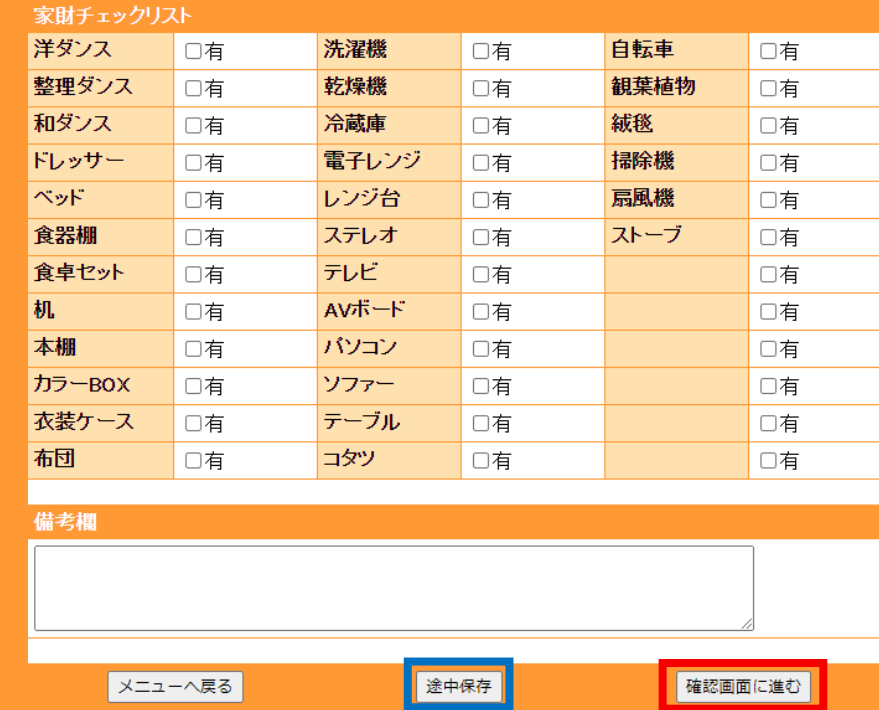

確認画面に進む場合は□を、 途中保存する場合は□をクリックしてください。 (家財チェックリストは単身での引越の場合のみ表示されます。)

**I Kawasaki** Powering your potential 作成日: 2021/05/10 メニューへ戻る 受付番号: 202105105116 状況: 途中保存 下記内容で途中保存しました。 入力を再開する時に必要となりますので 受付番号を必ず控えてください。 \*印は必須入力です。 基本情報 引越業者 \* アート引越センター 【1社のみ選択可能】 ※ジェイアール東日本物流は関東圏内及び関東発関西行のみ。

5

途中保存しますと上記の様に表示されます。 受付番号を必ずお控えください。忘れますと最初からとなります。 (メールアドレス登録済みの場合確認可能)

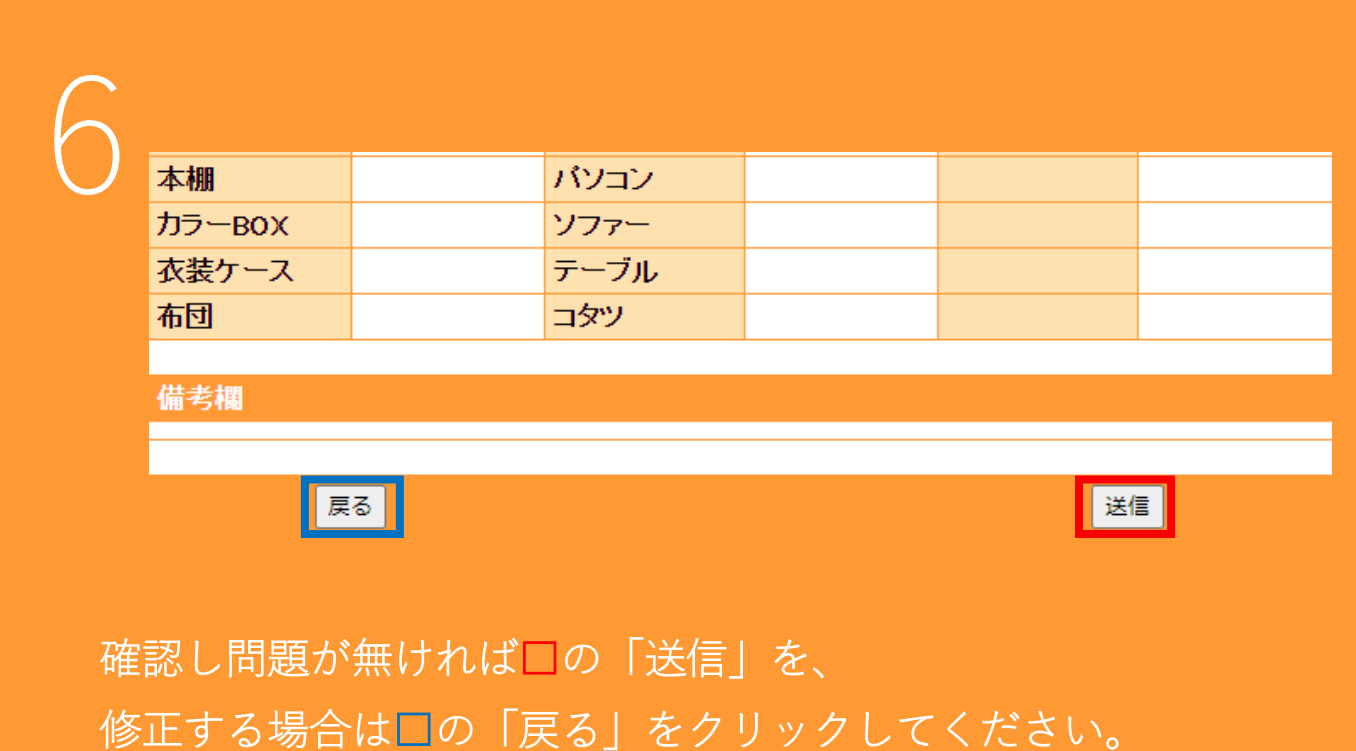

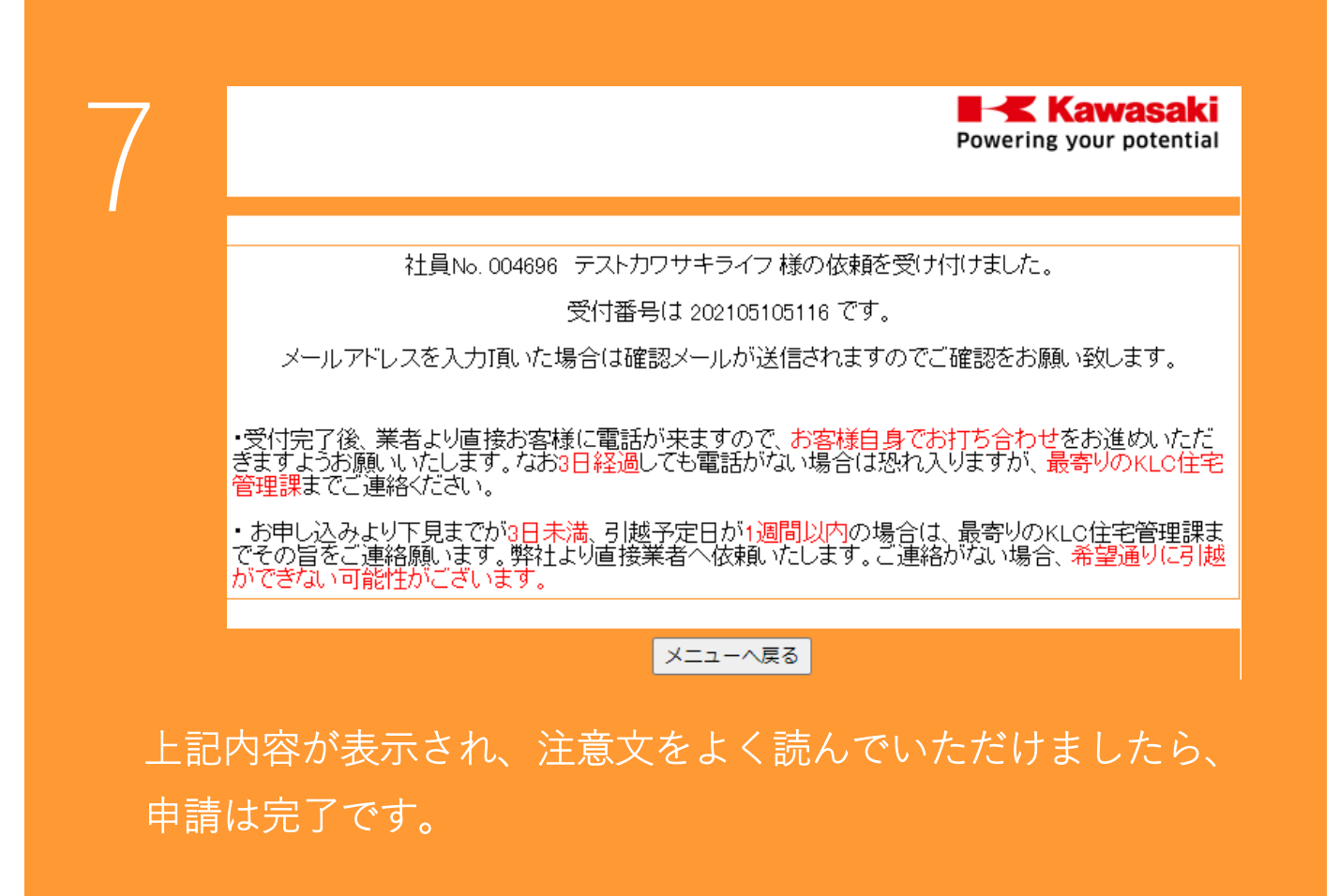

#### **I Kawasaki** Powering your potential 1 申請方法について メニュー ・『引越申請』から各必要項目を入力して申請してください。 引越申請 ・申請完了後12桁の受付番号**で確認ができます** 途中保存再開 ・入力途中で保存する場合は途中保存ボタンを選択してください。 その際、12桁の受付番号で確認してください。 申請内容確認 ・入力再開は『途中保存再開』から再開できます。 ・申請内容は『申請内容確認』から確認できます。 ◆注意事項◆ ・引越の申請は原則、引越日の2週間前までにお願い致します。 ・ 急な引越の場合は、各担当地区にお問合せください。 一送信日から家財下見日までの日数が3日に満たない場合 ー引越日までの日数が1週間を切っている場合

## 途中保存し、再開する場合は 「途中保存再開」をクリックしてください。

<span id="page-5-0"></span>2.途中保存・再開

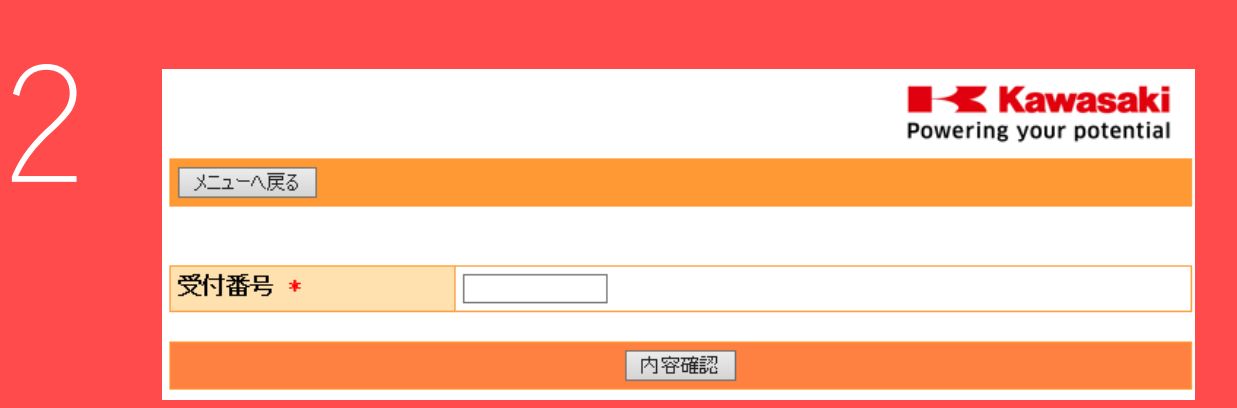

### 控えた受付番号を入力し、申請を進めてください。

## <span id="page-6-0"></span>3.申請内容確認

i<br>I

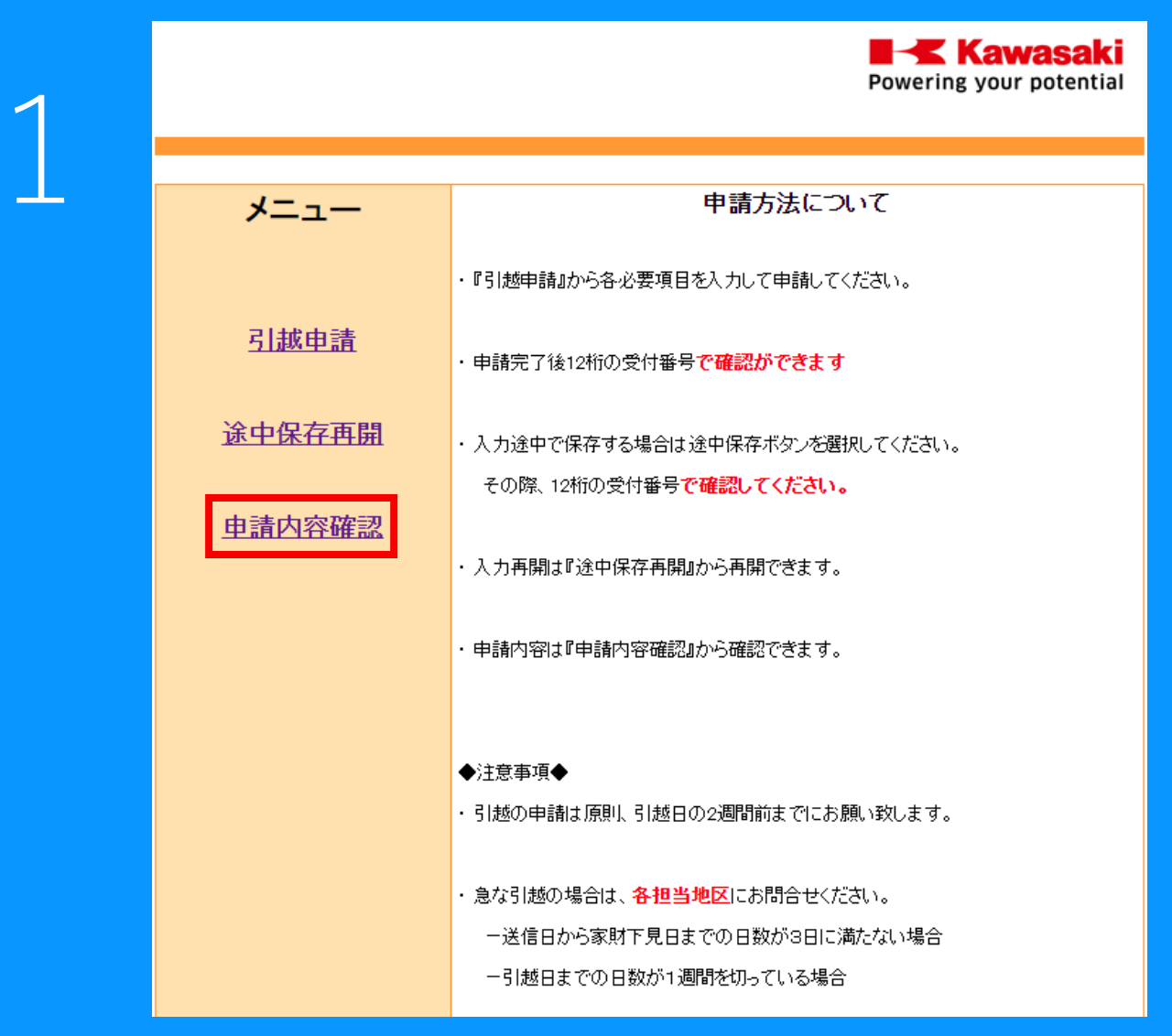

### 申請内容を確認する場合は 「申請内容確認」をクリックしてください。

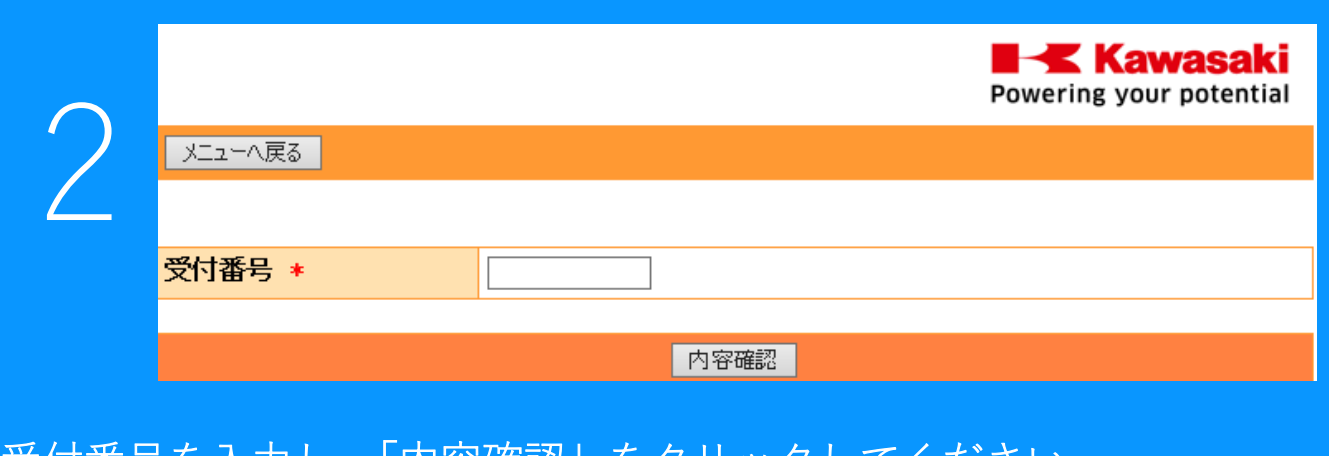

受付番号を入力し、「内容確認」をクリックしてください。 内容確認画面から変更は不可です。 変更及びキャンセルの場合は KLC 住宅管理部へお問合せ下さい。